## **Användarmanual**

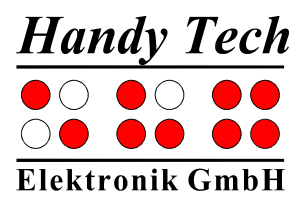

# **Basic Braille o c h Basic Braille B l u e t o o t h**

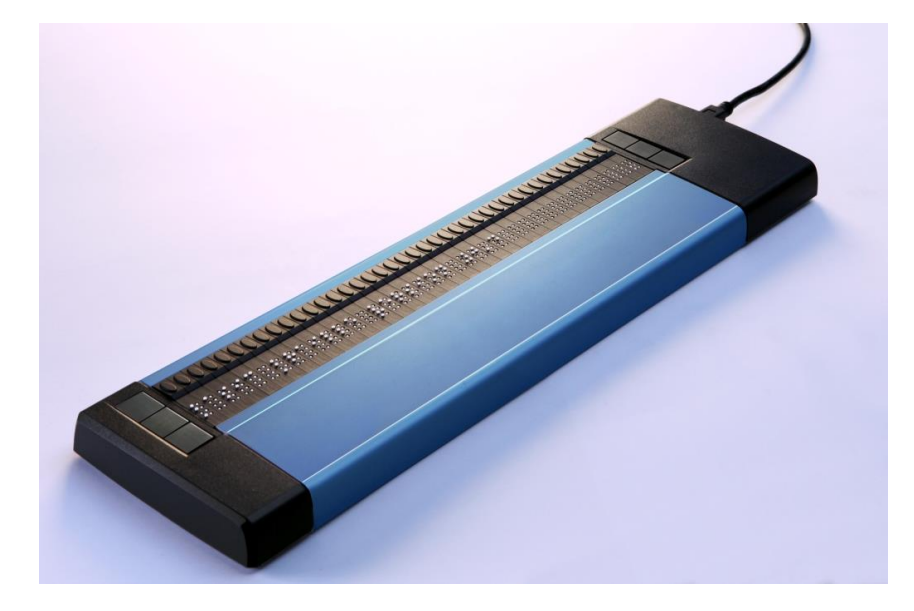

Version 3.0 Horb, maj 2015

**©** Handy Tech Elektronik GmbH All Rights Reserved

ICAP AB

Karl Johansgatan 42, 414 59 Göteborg Tel 031-704 3099 Fax 031-704 3096 E-mail: info@icap.nu Internet: www.icap.nu

Handy Tech Elektronik GmbH; Brunnenstraße 10; 72 160 Horb; Tyskland

Telefon: +49 74 51 55 46 0; Telefax: +49 74 51 55 46 67 E-mail: [info@handytech.de;](mailto:info@handytech.de) Internet: [www.handytech.de](http://www.handytech.de/)

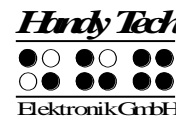

### <span id="page-1-0"></span>Innehållsförteckning

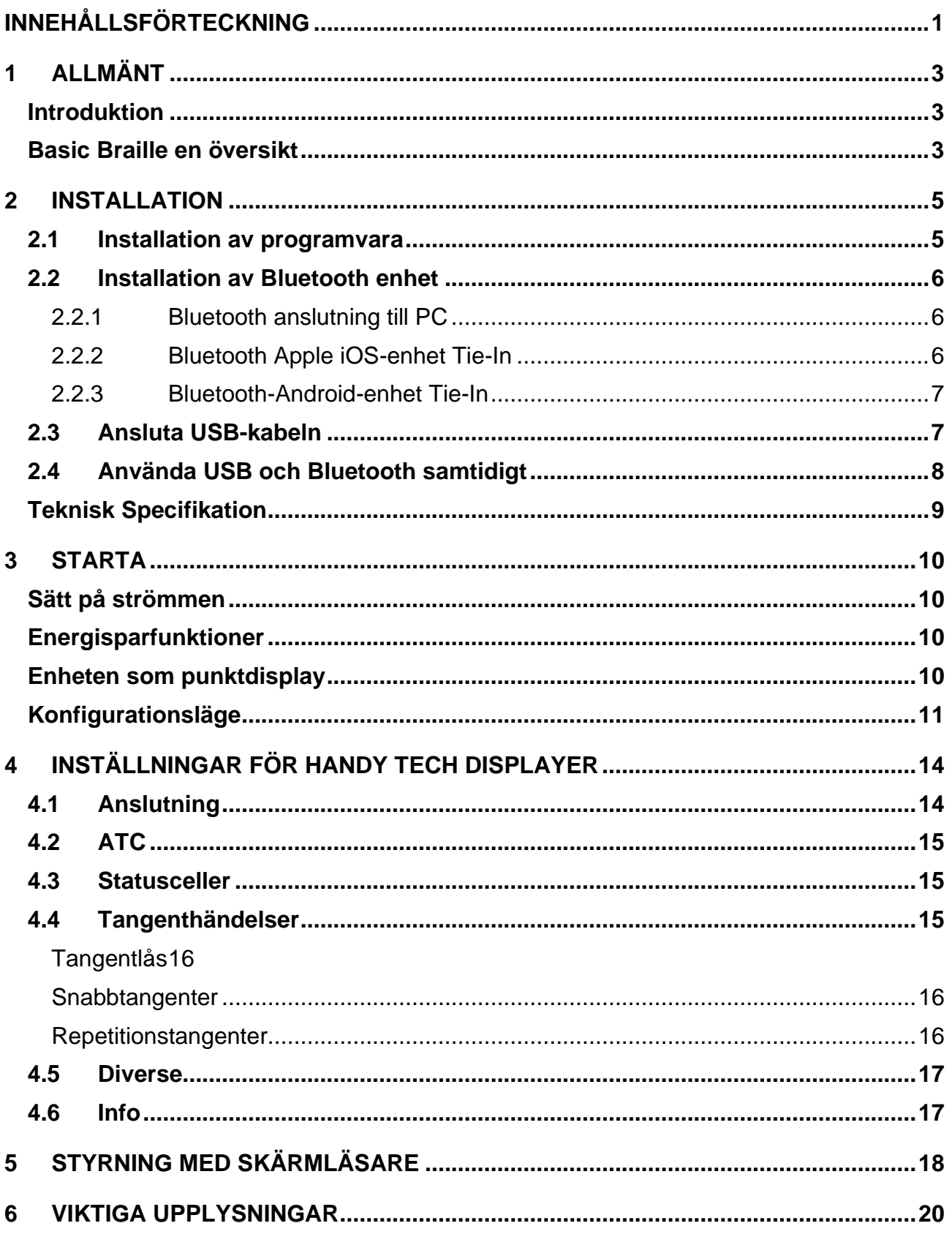

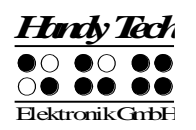

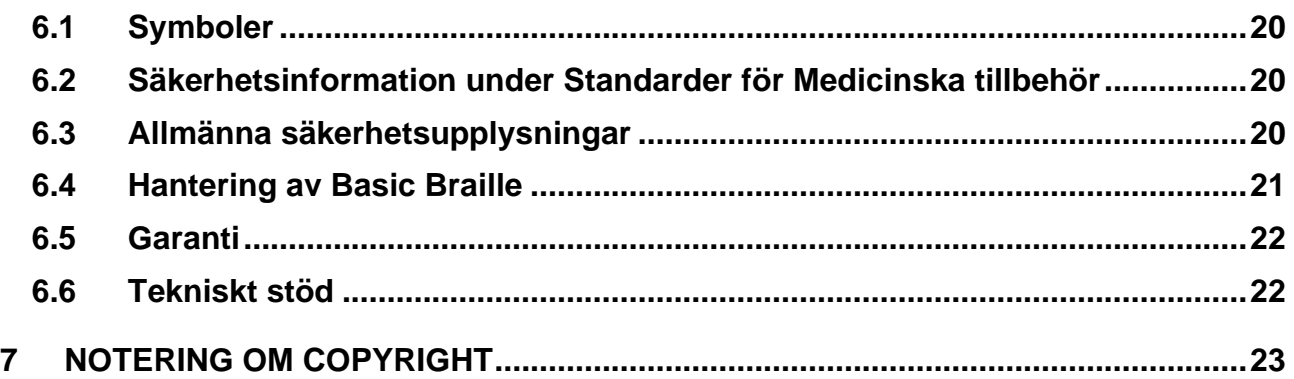

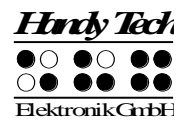

### <span id="page-3-0"></span>**1 Allmänt**

Tack för att du valt en kvalitetsprodukt från Handy Tech! Denna beskrivning innehåller de viktigaste funktionerna med tillhörande tangentkombinationer. Har du frågor om din produkt kan du vända dig till din leverantör eller höra av dig till oss på

ICAP AB Karl Johansgatan 42 414 59 Göteborg Tel: 031-704 30 99 fax: 031-704 30 96 mail: info@icap.nu internet: [www.icap.nu](http://www.icap.nu/)

### <span id="page-3-1"></span>**Introduktion**

Tack för att du valt Basic Braille. Ta dig tid att granska denna bruksanvisning. Vi har försökt att göra Basic Braille så enkel och så intuitiv som möjligt, denna manual kommer att hjälpa dig använda din Basic Brailles funktioner ännu bättre.

Basic Braille finns i olika storlekar för att tjäna en mängd olika kundbehov. Hanteringen av de olika modellerna är identiska därför hittar du all nödvändig information om enheten i denna manual.

Det är mycket viktigt att du läser säkerhetsinformationen om lämplig hantering av Basic Braille innan du startar upp för första gången. Du hittar denna information i kapitel 6 av denna handbok.

För att kunna använda Basic Braille som en punktdisplay under Windows, används en skärmläsare som också finns tillgänglig från ICAP AB.

Basic Braille har utvecklats och testats med stor omsorg. Om du har några idéer eller förslag till förbättringar, tveka inte att kontakta din Handy Tech återförsäljare. Din åsikt är väldigt viktig för oss.

<span id="page-3-2"></span>Vi hoppas att du kommer att njuta av med din Basic punktskrift.

### **Basic Braille en översikt**

Det här avsnittet hjälper dig att bekanta dig med Basic Braille och dess kontroller. Vi rekommenderar att du har enheten till hands, så att du kan följa med anvisningarna i detta avsnitt.

Vänligen placera Basic Braille framför dig, med punktcellerna på den övre kanten. Handen vilar på ytan som är vänd i din riktning. Ovanför punktcellerna hittar du för varje punktcell en integrerad tangent för markör hämtning denna kallas [CR]-tangent. Med denna cursor routing tangent kan du placera markören direkt på textpositionen med din punktskriftsenhet.

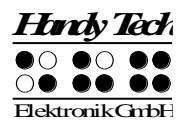

Till vänster och höger bredvid punktdisplayen finns tre knappar på vardera sidan. De tre knapparna på vänster sida beskrivs från topp som knappen [1], [2] och [3]. På den högra sidan beskrivs de tre knapparna motsvarande som [4], [5] och [6].

Om din Basic Braille inte är utrustad med trådlös Bluetooth får den ström från USBgränssnittet. Enheten slås på automatiskt när USB-gränssnittet är ansluten till en dator som är påslagen. Om du vill stänga av Basic Braille när den är ansluten till en PC, tryck [4] i 5 sekunder för att stänga av den. För att slå på enheten igen tryck på [4] i 1 sekund. Vi rekommenderar att stänga av Basic Braille när den inte används, eftersom detta kommer att öka livslängden på punktcellerna.

På den högra sidan av den Basic Braille hittar du en micro-USB-kontakt för anslutning av USB-kabeln.

Basic Braille med Bluetooth innehåller ett inbyggt litiumbatteri, vilket inte kan bytas av användaren. Det laddas via USB-gränssnittet. Om din Basic Braille inte reagerar på några tangenter, kan du återställa den genom att trycka den lilla återställningsknappen på undersidan av enheten. Använd ett vasst föremål, som ett gem och stick det försiktigt i det lilla hålet i den högra delen av enhetens undersida.

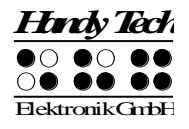

### <span id="page-5-0"></span>**2 Installation**

Detta kapitel innehåller värdefull information om hur du installerar din Basic Braille. Läs den omsorgsfullt för att undvika problem under installationen.

### <span id="page-5-1"></span>**2.1 Installation av programvara**

Innan du ansluter Basic Braille till datorn, ska du installera programvaran som levereras med enheten.

Så här installerar du den programvara som krävs, anslut det medföljande USB-minnet med inskriptionen StartStick till en ledig USB-port på datorn. StartStick med HTStart programmet är ett USB-minne som innehåller alla relevanta drivrutiner och dokument som du behöver för att använda din Handy Tech punktdisplay. Dessutom innehåller den fria NVDA skärmläsare så att du kan använda datorn omedelbart, även om ingen skärmläsare (Window-Eyes, JAWS eller Supernova) är installerad.

Efter att du anslutit StartStick i datorn, kör programmet start.exe från rotkatalogen. Om en skärmläsare redan är installerad, är den tillgänglig för användning. Annars ger den medföljande skärmläsare NVDA tillgång via talsyntes och stöd för punktskrift.

HTStart känner om en Handy Tech display är ansluten till datorn och automatiskt gör det första urvalet för installation av alla nödvändiga drivrutiner och programvarukomponenter. Beroende på säkerhetsinställningarna i operativsystemet, kan du uppmanas att underlätta genomförandet av programmet HTStart. För att möjliggöra HTStart att fastställa och visa den installerade skärmläsaren, krävs ditt medgivande. Kör HTStart annars är användningen av programmet är inte möjlig.

När du har valt en skärmläsare visas ett HTStart fönster där alla stödda Handy Tech produkter listas. Det nationella språket är förvalt baserat på dina inställningar i Windows. Men i vallistan kan du välja ett annat språk.

I produktlistan hittar du manualer i det valda språket. Om manualen på det valda språket inte är tillgänglig, visas den engelska handboken i stället.

Du kan välja följande komponenter av programvaran, som ska installeras:

- JAWS drivrutin: senaste punktdisplay drivrutin för JAWS för Windows
- Window-Eyes drivrutin: senaste punktdisplay drivrutin för Window-Eyes
- HAL / Supernova drivrutin: senaste punktdisplay drivrutin för HAL / Supernova
- Bruksanvisning: denna bruksanvisning.

Vi rekommenderar att du använder standardinställningen för installationen. Alla nödvändiga programkomponenter kommer att installeras. Efter slutförandet av installationsprogrammet hittar du en grupp som heter "Handy Tech" i program i startmenyn. Här hittar du de följande undermappar:

• BrailleDriver: här hittar du de viktigaste inställningarna för dina grundläggande punktskrift för din skärmläsare och konfigurationsprogrammet för bildskärmsdrivrutinen punktskrift.

• Basic Braille: Här hittar du den här bruksanvisningen och avinstallationsprogram.

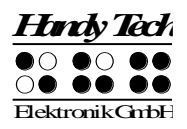

<span id="page-6-0"></span>När du har installerat framgångsrikt kan du koppla din Basic Braille till datorn.

### **2.2 Installation av Bluetooth enhet**

Om din Basic Braille har en modul för Bluetooth-överföring, kan du också upprätta en trådlös anslutning mellan Basic Braille och en dator eller mobiltelefon, om de är utrustade med trådlös Bluetooth-teknik. Du måste se till att det trådlösa Bluetooth-gränssnitt på din Basic Braille är aktiv genom att aktivera alternativet "Bluetooth" i konfigurationsmenyn som beskrivs i kapitel 3,4 konfigurationsläget. Den trådlösa överföringsradien är ungefär 10 meter (10 meter eller 33 fot).

#### <span id="page-6-1"></span>**2.2.1 Bluetooth anslutning till PC**

- 1. Se till att Basic Braille är påslagen och Bluetooth-funktionen i konfigurationsläge är aktiverat.
- 2. Välj "Bluetooth-enheter" från kontrollpanelen eller från aktivitetsfältet och tryck på Snabbmenyknappen.
- 3. Välj "Ny enhet / anslutning"
- 4. Guiden "Lägg till Bluetooth enhet" visas.
- 5. Alla upptäckta Bluetooth-enheter kommer att visas. Välj Basic Braille från listan och tryck på "Nästa".
- 6. Normalt kommer datorn att skapa en ihopkopplingskod som du accepterar genom att trycka på "Nästa".
- 7. Nu kommer parningen att ske och de nödvändiga drivrutinerna kommer att installeras. Vänta ett ögonblick. Bekräfta genom att trycka på "Finish".

Din Basic Braille har nu trådlös anslutning till datorn, och du kan använda alla dess funktioner, som om den vore ansluten via USB-kabeln.

Notera:

Om du flyttar Basic Braille utanför Bluetooth-anslutningens kommunikationsradie (10 meter), kommer anslutningen till datorn avbrytas. Anslutningen kommer automatiskt återupprättas av Handy Techs punktdrivrutin när du flyttar tillbaka inom räckhåll. För detta måste du ha installerat den senaste punktdisplay drivrutinen (se kapitel 2.2 Installation av programvara).

#### <span id="page-6-2"></span>**2.2.2 Bluetooth Apple iOS-enhet Tie-In**

Mobila Apple-enheter, t.ex. iPhone eller iPad, har en skärmläsare som standard, vilket gör det möjligt för blinda att använda enheterna genom tal och punktutmatning. För att ansluta Basic Braille via Bluetooth med en Apple-enhet, måste du aktivera Voiceover först. Följ dessa steg:

- 1. Se till att Basic Braille är påslagen och Bluetooth-alternativet i Konfigläget är aktiverat.
- 2. Öppna "Inställningar" på startskärmen på din iOS-enhet ..
- 3. Välj "Hjälpmedel" från "Allmänt" sidan.
- 4. Slå på Voiceover.
- 5. Välj "Punktskrift" på hjälpmedelssidan.
- 6. Om Bluetooth är avstängt, kommer iOS-enheten påminna dig att du ska slå på den nu.
- 7. iOS-enheten börjar nu att söka punktdisplayer med Bluetooth. Välj Basic Braille från listan.
- 8. Bluetooth-anslutningen kommer att etableras och du kan läsa text från iOS-enheten på punktdisplayen.

Obs: om anslutningen avbröts eftersom du har inaktiverat eller gått till viloläge på Basic Braille och/eller Apple-enheten, vänligen slå på/väck upp Basic Braille först.

#### <span id="page-7-0"></span>**2.2.3 Bluetooth-Android-enhet Tie-In**

Android-enheter, till exempel Samsung Galaxy SX, har bland annat skärmläsaren Talkback som standard, vilket gör det möjligt för blinda att använda enheterna med tal. Detta är förinstallerat på de flesta Android-enheter och kan aktiveras under Inställningar> Tillgänglighet. För att stödja punktskrift behövs ytterligare en App som kallas BrailleBack som du kan ladda ner och installera via Play Store. För att ansluta Basic Braille via Bluetooth med en Android-enhet, följer du dessa steg:

- 1. Se till att Basic Braille är påslagen och Bluetooth-alternativet i Konfigläget är aktiverat.
- 2. Aktivera Bluetooth på Android-enhet och sök efter nya enheter.
- 3. Efter några sekunder, kommer Basic Braille hittas och listas i enhetslistan.
- 4. Starta parningsprocessen genom att dubbelklicka på Basic Braille.
- 5. Om parning lyckades, kommer du att höra meddelandet "enheten är ansluten".
- 6. Öppna BrailleBack på Android-enhet. Du hittar den under Inställningar> Tillgänglighet.
- 7. Bluetooth-anslutningen kommer att etableras och du kan läsa texten från Androidenhet på punktdisplayen.

Obs: om anslutningen avbröts eftersom du har inaktiverat eller gått till viloläge på Basic Braille och/eller Apple-enheten, vänligen slå på/väck upp Basic Braille först.

### <span id="page-7-1"></span>**2.3 Ansluta USB-kabeln**

För att ansluta din Basic Braille till datorn via USB anslutningen behöver du en av de två USB kablarna som levererades med din Basic Braille. USB-kabeln har en liten mikro USBkontakt i ena änden. Den andra änden har en större platt plugg. Om du vill använda en annan USB-kabel måste du se till att den inte är längre än 3 meter.

Du ansluter mikro-USB-kontakten till mikro-USB-porten på höger sida av Basic Braille. Den platta kontakten är sedan ansluten till datorns USB-port.

Om Basic Braille används som medicinsk utrustning måste datorn uppfylla den standard som gäller för Medicinsk utrustning eller så måste den ha en jordledning eller anslutas till en isolerande transformator. Även om du inte använder Basic Braille som medicinteknisk produkt, rekommenderar vi att du ansluter den endast till en jordad dator. Annars kanske du känner spänningen på höljet, som är ofarlig och tillåten för icke-medicinska apparater, men obehaglig.

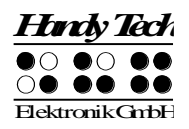

Basic Braille får ström via USB-anslutningen. Basic Braille utan Bluetooth-gränssnitt startar automatiskt när USB-kabeln ansluts och datorn är påslagen. Du kan slå på Basic Braille med genom att trycka [4] i 1 sekund och stänga av den genom att trycka [4] i 5 sekunder. Basic Braille med Bluetooth kan stängas av genom att trycka på [4] i 2 sekunder, om ingen anslutning till någon enhet är etablerad.

Obs: Om du använder Basic Braille med Windows 8 eller 8.1, måste en skärmläsare vara aktiv. Om det inte finns någon skärmläsare igång, koppla Windows ur Basic Braille när du trycker någon punkt tangent. För att kunna använda Basic Braille igen måste du slå av och på.

### <span id="page-8-0"></span>**2.4 Använda USB och Bluetooth samtidigt**

Från firmwareversion 3, kan du använda en USB och Bluetooth-anslutning samtidigt. Om du har anslutit Basic Braille till exempel via USB till din dator eller laptop, kan du parallellt koppla på en smart telefon eller en andra dator via Bluetooth.

För att växla mellan dessa två anslutningar, trycker [2] och [5] tillsammans i 1 sekund. Observera att inställningen Bluetooth i Konfigläge måste vara "På" eller "AUTO".

Om du väljer "AUTO", kommer Bluetooth-kanalen vara aktiv i 15 minuter efter påslagning av Basic Braille. Om ingen förbindelse kommer upprättas inom denna tid, kommer Bluetooth-gränssnittet avaktiveras i syfte att spara på batteriet.

Efter att ha växlat gränssnittskanal, visar Basic Braille följande meddelanden:

- Frånkopplad: ingen anslutning, växling inte möjlig
- Bluetooth / USB endast: endast en anslutning, växling inte möjlig
- USB Bluetooth: USB-anslutningen blir primär
- Bluetooth USB: Bluetooth-anslutningen blir primär

Obs: När du växlar mellan USB och Bluetooth kan det hända att skärmläsaren skickar data till Basic Braille och du kan inte se det här meddelandet eftersom det visas under en mycket kort tid.

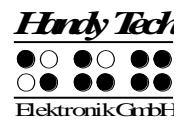

### <span id="page-9-0"></span>**Teknisk Specifikation**

- 1 micro USB kontakt
- 6 funktionstangenter 3 till vänster och 3 till höger om läsraden
- Spänningsförbrukning: 5 V, 200 mA

#### **Med trådlös Bluetooth-teknik:**

- Litium Polymer batterityp LP 503.759
- Batteriets laddningstid: 3 till 4 timmar
- Batteriets varaktighet: ca 15 till 25 timmar, beroende på antalet moduler
- Strömförbrukning vid laddning: 500 mA

#### **Mått och vikt:**

- 1.9 cm hög
- $\bullet$  9.1 cm djup

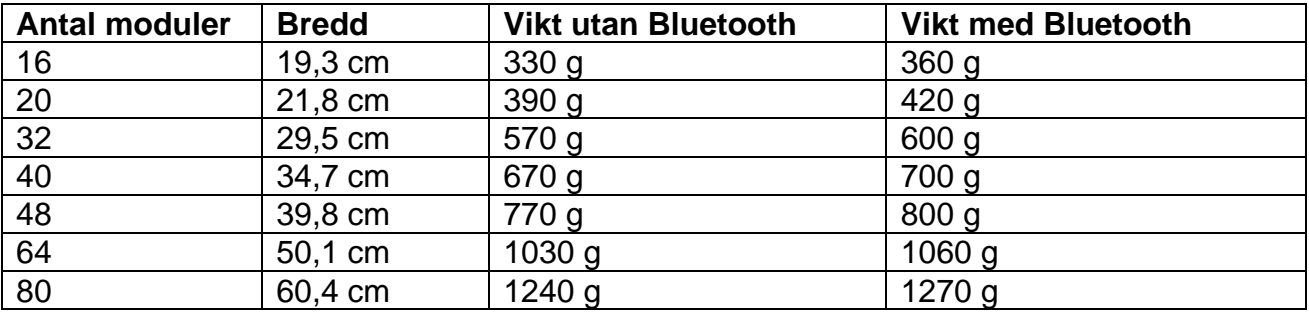

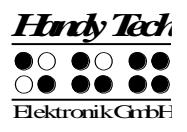

### <span id="page-10-0"></span>**3 Starta**

### <span id="page-10-1"></span>**Sätt på strömmen**

Kontrollera att Basic Braille är ansluten till en PC och att datorn är påslagen. Du kan slå på Basic Braille med genom att trycka [4] i 1 sekund.

Följande startmeddelande visas på Läsraden:

#### **Handy Tech Basic Braille Ver. x.xx**

Om du använder Basic Braille med Bluetooth innehåller välkomstmeddelande också status för Bluetooth-gränssnitt som sattes i konfig-läge:

**'Handy Tech Basic Braille V x.xx BT ON'** eller **'Handy Tech Basic Braille V x.xx BT OFF'** eller **'Handy Tech Basic Braille V x.xx BT AUTO'**

Om alternativet **"Battery charge disable"** (Inaktivera batteriladdning) i Konfig är aktiverat, kommer du att se det här meddelandet ca 2 sekunder innan välkomstmeddelande.

"x.xx" är versionsnummer på firmware som du arbetar med nu (t.ex. 3.0). Notera att det är ett nummertecken innan versionsnumret.

Så snart skärmläsaren skickar information till Basic Braille försvinner startmeddelandet och nya data visas.

### <span id="page-10-2"></span>**Energisparfunktioner**

Om ingen tangent är nedtryckt på Basic Braille under flera minuter kommer den att gå i sovläge (standard 30 minuter). I sovläge är punktcellera avstängda och några elektroniska moduler avaktiveras också. Så snart som en tangent är nedtryckt, "vaknar Basic Braille upp" och kommer att vara helt driftsdugligt. Du kommer att märka detta därför att punktstiften höjs upp igen.

Efter 8 timmar i sovläge stänger Basic Braille av sig helt. Du kan sätta på den igen genom att trycka [4] i 1 sekund. Mer förklaringar angående inställningar av energisparfunktioner finns i avsnitt 3. Konfigurationsläge.

### <span id="page-10-3"></span>**Enheten som punktdisplay**

Om du vill använda Basic Braille under Windows måste du använda ett speciellt program en skärmläsare. Skärmläsaren måste köpas separat och kontrollerar i sin tur vad som visas på läsraden.

Se till att Basic Braille är ansluten till datorn och att strömmen är på innan du startar skärmläsaren. Annars kanske inte skärmläsaren upptäcker punktdisplayen. Som regel

### **Basic Braille Fel! Använd fliken Start om du vill tillämpa Überschrift 1 för texten som ska visas här.**

visar läsraden den position som markören har i aktuellt fönster på datorn. Om du till exempel rör dig i en meny visas aktuell rubrik i menyn. Om du till exempel rör dig i en meny visas aktuellt menyval. I ordbehandlingsprogram som till exempel Microsoft Word, kan du också placera markören där du vill med markörhämtaren, även kallad Cursor Routing. Med [MH] kan du aktivera en rubrik i menyn eller markera text. Vill du svara Ja eller Nej i en dialogruta kan du klicka med Markörhämtaren ovanför ordet Ja på läsraden.

Skärmläsaren konverterar text och grafik till tal och punkt. Vanligtvis används datorns ljudkort för talsyntes. För att visa punktskrift måste Basic Braille få hjälp av skärmläsaren som skickar text till systemet. Alla standard skärmläsare på marknaden stödjer Handy Techs Braillesystem. Under installationen av skärmläsaren ska du bara Handy Tech. Punktdisplayen justeras automatiskt till ditt system.

Om du startar din skärmläsare visas ett fönster när programmet startas första gången med namnet på punktdisplayen som upptäckts av programmet (i det här fallet Basic Braille), gränssnittet som används för kommunikation och de inställningar som gjorts för ditt system. Olika skärmläsare har sina egna styrkommandon. Skärmläsarnas funktioner kopplas till de olika tangenterna på Basic Braille.

Avsnitt 5 Skärmläsare i Windows ger grundläggande information om skärmläsarna Window-Eyes, JAWS for Windows och Hal/Supernova.

### <span id="page-11-0"></span>**Konfigurationsläge**

Inställningsläge kan aktiveras från PC läge med att hålla ner alla sex [1-6] tangenter längre än 5 sekunder. Meddelandet **"Config Mode"** visas på Punktdisplayen.

Notera: Vänligen notera att de ändringar av inställningar du gör har en märkbar effekt på funktionen i Basic Braille. Övertyga dig om att du är helt säker på vad dessa effekter kommer att vara innan du gör varje ändring. Alla inställningar sparas även om Basic Braille stängs av.

Alla meddelanden är på engelska, är en förändring i den svenska inte är möjligt.

Tangenterna på Basic Braille har nu följande funktioner (tangenter utan funktion är inte listade):

För tangenter som inte har någon tangenttilldelning får du meddelandet **'no function'.**

[1] Energi sparläge på/av Om energisparläge är på, stängs Basic Braille av automatiskt efter en given tid av overksamhet. Punktdisplayen kommer att bekräfta inställningen med att visa: **'Sleep mode ON'** (Energisparläge på) **'Sleep mode OFF'** (Energisparläge av) [2] Batteristatus (endast Basic Braille med Bluetooth) **'Battery EMPTY'** (Batteri tomt) **'Battery LOW'** (Svagt batteri) **'Battery MEDIUM'** (Battery medel) **'Battery HIGH'** (Batteri högt) **'Battery FULL'** (Batteri fullt) Om batteriet laddas avslutas meddelandet med **'charging'** (laddar). Om du läser meddelandet **'Battery state not available'** (Batteri tillstånd ej tillgänglig) ska

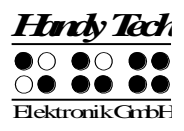

man ladda batteriet i cirka 4 timmar tills Basic Braille visar **'Battery FULL'** (batteri fullt).

[3] Bluetooth-inställningar (endast Basic Braille med Bluetooth) Här kan du aktivera eller inaktivera Bluetooth-gränssnitt. **'Bluetooth OFF'**: Du kan ansluta Basic Braille endast via USB-kabel till datorn. **'Bluetooth ON'**: Du kan även ansluta Basic Braille via Bluetooth till datorn. **'Bluetooth AUTO'**: Basic Braille kommer att leta efter en Bluetooth-anslutning i 15 minuter. Om ingen anslutning upprättas, stängs Bluetooth-gränssnitt av. PC eller mobilenhet kan inte hitta Basic Braille tills du slår på den igen. Den valda inställningen (ON, OFF, AUTO) visas i välkomstmeddelandet efter inkoppling Basic Braille.

[4] Växla batterivarning på/av (endast Basic Braille med Bluetooth) Om batterinivån är låg, kan Basic Braille påminna dig om att ladda den. **'Low battery warning ON'** (Varning för svagt batteri På): Om batteritiden når ett kritiskt värde, blinkar punkt 7 och 8 var 15:e sekund. Batteriets livslängd är då ca.10 till 15 minuter. Ladda batteriet omedelbart. **'Low battery warning OFF'** (Varning för svagt batteri Av): Basic Braille påminner dig inte om att ladda batteriet.

[5] Tillåt batteriladdning (endast Basic Braille med Bluetooth)

**'Battery charge disabled'** (Batteriladdning inaktiverad): Batteriet kan inte laddas om Basic Braille är ansluten via USB till en dator. Denna inställning är användbar om du är på väg med en bärbar dator som har en lägre batteritid än Basic Braille. Det sparar den bärbara datorns ström. Men om Basic Braille är avstängd, laddas batteriet ändå, även om du har valt "Batteriladdning inaktiverad". Om du vill spara den bärbara datorns ström, rekommenderar vi att du kopplar ur Basic Braille. Detta meddelande kommer att visas innan välkomstmeddelandet, samtidigt som du sätter på Basic Braille påminns du om att batteriet inte kommer att påverkas. Om batterinivån är låg, tar Basic Braille bara lite ström (100 mA) från den bärbara datorn för att driva Basic Braille och långsamt ladda batteriet. Därför kan du alltid använda den här inställningen för USB-anslutning.

**'Battery charge enabled'** (Batteriladdning aktiverat): Basic Brailles batteri kommer att laddas via USB. Vi rekommenderar denna inställning om din dator är ansluten till ett eluttag.

- [6] Gå ur inställningsläge. Nya menyinställningar kommer att träda i kraft.
- [CR1 tillsammans med den sista CR] beroende på längden på punktdisplay aktiverar speglingsläge.

Speglingsläge vänder texten på läsraden upp och ner och ändrar även funktionstangenterna function på motsvarande sätt. Nu kan du använda Basic Braille upp och ner med CR tangenterna vända mot dig

Punktdisplayen visar följande meddelande:

**'Mirror mode ON'** (Speglingsläge på)

**'Mirror mode OFF'** (Speglingsläge av)

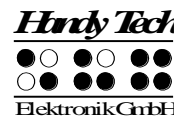

- [CR3] Visar serienumret på Basic Braille.
- [CR5] testläge

[CR7] ändrar kontrollhastighet på punktskriftsstift (endast Basic Braille 80) **'High USB power OFF':** Kontrollhastighet för stiften är normalt. **'High USB power ON':** Kontrollhastighet för stiften är snabb. Eftersom Basic Braille tar mer kraft från datorn, vilket kan orsaka problem på vissa bärbara datorer.

Några cursor routing tangenter används för interna servicefunktioner.

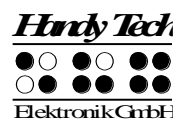

### <span id="page-14-0"></span>**4 Inställningar för Handy Tech displayer**

Med universal Handy Tech Braille display driver finns flera valfria inställningar för att styra ditt Basic Braille med din PC och skärmläsare. För att öppna Inställningsfönstret, tryck tangenterna [1] och [6] samtidigt. Inställningsfönstret kan även startas upp från Startmenyn, under "Program – Handy Tech – Ändra Punktdisplayens drivrutin." Punktdisplayens drivrutin behöver inte köras.

Det finns följande sex flikar i Inställningsfönstret:

- Anslutning
- ATC
- Statusceller
- Tangenthändelser
- Diverse
- Info

Dina ändringar i inställningar av olika flikblad sparas när du trycker OK eller knappen Verkställ. Om du välj OK, stängs dialogrutan.

Följande avsnitt ger mer detaljer om inställningar som är tillgängliga under dessa sex flikar.

### <span id="page-14-1"></span>**4.1 Anslutning**

Kryssrutan "Aktivera Drivrutin" är kryssad för att ditt Braillesystem ska kunna styras av skärmläsare. Om du avkryssar denna ruta, kommer drivrutin att avaktiveras, och du kommer inte att kunna köra någon Handy Tech Punktdisplay.

Fältet "Enhetsavkänning" har två valmöjligheter: "Automatisk" betyder att din skärmläsare kommer att upptäcka Punktdisplayen oavsett av gränssnitt som den är ansluten till din PC. Den andra valmöjligheten är att ange ett särskilt gränssnitt som skärmläsaren ska leta efter Punktdisplayen. I motsvarande kombinationsruta kan du välja en av existerande COM port. Det gränssnitt (t.ex. USB eller Bluetooth) som används kommer även visas.

Fältet "Visa Pop-Up punktdisplay information" låter dig ange om du vill bli informerad om vilken Punktdisplay som är ansluten till någon av din dators kontakter vid start av skärmläsare. Om denna inställning aktiveras, visas en liten pop-up ruta under uppstart innehållande Punktdisplayens drivrutins versionsnummer, funnen punktdisplay visas, och anslutningsgränssnitt.

Du har följande tre valmöjligheter:

- När enhet eller gränssnitt ändras: pop-up rutan visas bara om du har anslutit en annan Handy Tech Punktdisplayen till PCn, eller om du har anslutit samma punktdisplay till ett annat gränssnitt på din PC.
- Aldrig: pop-up rutan kommer inte visas under uppstart.
- Alltid vid start: Varje gång din skärmläsare startar visas pop-up rutan.

Om kryssrutan "Anslut Punktdisplay även när påkopplad efter uppstart " är kryssad, kan Punktdisplayen vara ansluten till datorn även om skärmläsare redan går, och Punktdisplayen kommer att hittas. Standardinställning är omarkerad för denna kontrollbox.

Kryssrutan "Återanslut Punktdisplayen automatiskt när frånkopplad" instruerar skärmläsare att leta efter Punktdisplayen i korta intervall om där har varit frånkopplad. Till exempel, om du stängde av Punktdisplayen för att ta bort tangentbordet eller för att sätta i strömkabel, kommer skärmläsaren oupphörligt leta efter en Punktdisplayen tills du sätter på strömmen igen. Genom att markera kryssrutan "Meddela vid sökning efter anslutning" kan du be skärmläsaren informera dig om detta. Om du gör det, kan du få meddelande t.ex. "Söker efter Basic Braille" i kort intervall.

### <span id="page-15-0"></span>**4.2 ATC**

Handy Techs ATC teknologi, vilken bara finns på Active Star, Active Braille och Modular Evolution, hittar din läsposition på Punktdisplayen, den öppnar upp för innovativa finesser i funktion och kontroll av datorn. Denna flik visas bara om din skärmläsare stödjer ATC funktioner genom Handy Tech Punktdisplayens drivrutin.

### <span id="page-15-1"></span>**4.3 Statusceller**

Så kallade statusceller på din Punktdisplay används för att indikera var din nuvarande position är på bildskärmen, till exempel, inom en meny eller inom ett textfält. Exakt vilken information som visas statuscellerna beror på skärmläsaren. Under fliken "Statusceller", kan du ange några valmöjligheter för dessa statusceller själv.

Fältet "Enhet" låter dig specificera vilket Handy Tech Braillesystem eller Punktdisplay du använder. Som standard, upptäcks aktuell enhet och blir standardinställning här. Men, denna inställning ger dig valmöjlighet av justera andra Handy Tech punktdisplayer, även om de inte är anslutna till datorn just nu.

I nästa fält, kan du specificera storlek på statusskärmens avsnitt. Som standard används fyra punktceller som statusceller. Det är automatiskt en tom position infogad mellan statusceller och återstående positioner på läsraden. Det tomma elementet har ingen funktion.

Fältet "Position på statusceller" låter dig avgöra om statusceller ska visas på vänster eller höger sida om läsraden. Som standard visas de på vänster sida.

Kryssrutan kallad "Visa statusceller" låter dig stänga av status skärmen. Statusinformation visas inte som standard.

### <span id="page-15-2"></span>**4.4 Tangenthändelser**

Denna flik blad låter dig till justera beteendet av enskilda tangenter på ditt Braillesystem på följande tre sätt:

• Tangentlås: Tangenter, definierade som låst, kommer att ignoreras när de trycks ned.

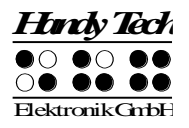

- Snabbtangenter: Tangenter, definierade som snabbtangenter, utför deras händelse redan när de trycks ned och inte – som vanligt – när de släpps upp.
- Repetitionstangenter: Tangenter, som definierats som upprepningstangenter, kommer att upprepa deras händelse oavbrutet så länge de trycks ned.

#### <span id="page-16-0"></span>**Tangentlås**

Enskilda tangenterna på Basic Braille kan vara låsta för att förhindra att oavsiktliga funktioner sker av misstag när tangenten trycks. Detta är hjälpsamt när man börjar lära sig använda Basic Braille.

Med kontrollboxen "Använd tangentlås", kan du aktivera denna funktion. Knappen "Lås tangenter…" kommer att öppna en dialog "Definiera låsta tangenter för enhet". I listrutan "Enhet" är ansluten Punktdisplayen redan förvald. I listrutan "Tillgängliga tangenter" väljer du tangent som ska vara låst. Med knappen "Lägg till" flyttar du vald tangent till listrutan "Låsta tangenter". Knappen "Ta bort" flyttar tangenten tillbaka till tillgängliga tangenter. Som standard är inga tangenter låsta.

#### <span id="page-16-1"></span>**Snabbtangenter**

Snabbtangenter, även kända som kortkommandon, hänvisar till tangenter som infogar den funktion som är kopplad till tangenten så snart som tangenten är nedtryckt, istället för när tangent släpps. Om en av tangenterna som används i en tangentkombination är en snabbtangent, måste denna snabbtangent tryckas sist.

Kryssrutan "Använd Snabbtangenter" används för att möjliggöra denna funktion. Knappen "Snabbtangenter…" kommer att öppna dialogen "Definiera Snabbtangenter för enhet". I listrutan "Enhet" är ansluten Punktdisplayen redan förvald. I denna dialog kan du välja tangenter som du vill definiera som Snabbtangenter från listrutan "Tillgängliga tangenter" och flytta dem med knappen "Lägg till" till listrutan "Snabbtangenter". Som standard finns inga tangenter definierade som Snabbtangenter. Det finns inga Snabbtangenter tillgängliga för punktinmatning.

#### <span id="page-16-2"></span>**Repetitionstangenter**

Med inställningar under "Repetitionstangenter" kan du specificera upprepningsintervall som en funktion initierad av en tangent ska upprepas när tangenten trycks ned oavbrutet. Denna finess gör det lättare, till exempel, när du försöker navigera genom en lista, därför att du inte behöver trycka framåt eller bakåt tangenten för varje rubrik i listan, utan bara hålla ner en tangent tills markören är vid önskad rubrik.

Kryssrutan "Använda Repetitionstangenter" används för möjliggöra denna funktion. Standardinställning är att tangentupprepning är avstängd. Knappen "Repetitionstangenter…" kommer öppna dialogen "Inställningar för repetitionstangenter". I listrutan "Enhet" är den anslutna punktdisplayen redan förvald. I denna dialog kan du välja tangenter du vill definiera som repetitionstangenter från listrutan "Tillgänglig tangenter" och flytta dem med knappen "Lägga till" till listrutan "Repetitionstangenter". Standardinställningen är att repetitionsinställningen är avstängd. För Basic Braille finns ingen inställning för repetitionstangenter. Det finns ingen tangentupprepning tillgänglig för punktinmatning.

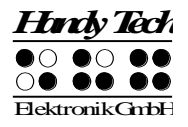

### <span id="page-17-0"></span>**4.5 Diverse**

Under fliken "Diverse", kan du ange om din händelse ska spåras i en protokollfil. Denna funktion finns om du behöver anlita Tekniskt Stöd. Vänligen markera denna kryssruta endast när du blir ombedd av servicepersonal. Du kommer även kunna ange var denna protokollfil ska sparas, i fältet "Protokollfil".

Kryssrutan "Snabbinmatning i PC läge med Punkt 7 som Backsteg och Punkt 8 som Enter" resulterar i att tangent [7] tangent fungerar som en Backstegstangent under punktinmatning, och tangent [8] som Enter. Om du vill stänga av denna valmöjlighet, kan du ta bort krysset i denna ruta, vilken är markerad som standard.

### <span id="page-17-1"></span>**4.6 Info**

I fliken "Info" finner du viktig information om ditt Braillesystem och det drivrutinprogram du använder.

I fältet "Aktiv Punktdisplay" finner du den Punktdisplay du använder och det gränssnitt den är ansluten till samt serienummer på din Punktdisplay. Dessutom finns en referens när nästa rekommenderade service av din Punktdisplay bör göras.

I fältet "Drivrutin egenskaper" visas den typ av skärmläsare du använder och version på din drivrutin.

Vid "Din återförsäljare" får du kontaktdetaljer om din Handy Tech leverantör med postadress, telefonnummer och E-post.

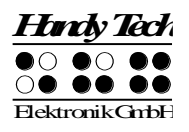

### <span id="page-18-0"></span>**5 Styrning med skärmläsare**

Alla skärmläsarprogram används för att mata ut information som visas på en datorbildskärm och konvertera den till tal och punkt i ett format som kan användas av synskadade personer. Basic Braille fungerar för att visa punktinformationen. Eftersom bara en liten del av nuvarande bildskärmsinnehåll kan visas för tillfället på läsraden, är det nödvändigt för skärmläsaren att bara sända information som är relevant I en given situation till punktdisplayen.

Alla skärmläsare på marknaden ger "fokuserad" Windowsinformation efter de startat, till exempel, om en menyrubrik är markerad under Windows Startmeny, kommer denna att visas på läsraden som standard. Om du flyttar Windows fokus upp och ner genom att använda piltangenter, visas dessa ändringar automatiskt på Läsraden.

I redigerbara textfält, visas markören vanligtvis som ett tecken med blinkande Punkter 7 och 8. Om markören lämnar den del av bildskärmen som visas på Läsraden medan du skriver text, flyttas avsnittet som visas på Läsraden automatiskt framåt. Du kan flytta runt inom texten oavsett av markörens position genom att använda navigeringstangenterna, med [3] och [6] för framåt, och [1] och [4] för bakåt. Genom att aktivera en Markörhämtartangent, kan du flytta markören direkt till önskad position. Om du vill återgå till markören kan du vanligtvis göra detta enkelt med att trycka tangent [2], eller flytta markören med piltangenterna. Markerad text, vilken visas inverterad på en datorskärm, är understruken med punkterna 7 och 8 på Läsraden.

I allmänhet, är det är möjligt att information som talas skiljer sig från information som visas på läsraden. I "Spara" dialog i Microsoft Word när programmet avslutas, till exempel, läser talet texten "Vill du spara ändringar i …?" efterföljt av knapparna "Spara," "Spara inte," och "Avbryt." Endast knapparna kommer att visas på Läsraden. Du kan välja önskad knapp genom att aktiverande markörhämtaren ovan knappens text. Du kan även läsa igenom texten i dialogrutan med tangenterna [1], [3], [4] och [6].

Basic Braille stöds av olika skärmläsningsprogram, såsom:

- Window-Eyes
- JAWS
- Hal/SuperNova (Dolphin Systems)
- NVDA
- VoiceOver
- BrailleBack
- Blinux (SuSE LINUX)

Aktuell drivrutin för din skärmläsare finns på StartStick som levererades med din Basic Braille.

Följande tabell visar alla funktioner kopplade till punkter och kontrolltangenter på Basic Braille. Vi har inte inkluderat någon grundligare beskrivning av varje funktion eftersom de beskrivs i handboken till JAWS för Windows.

### **Basic Braille Fel! Använd fliken Start om du vill tillämpa Überschrift 1 för texten som ska visas här.**

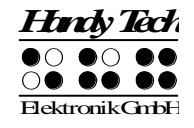

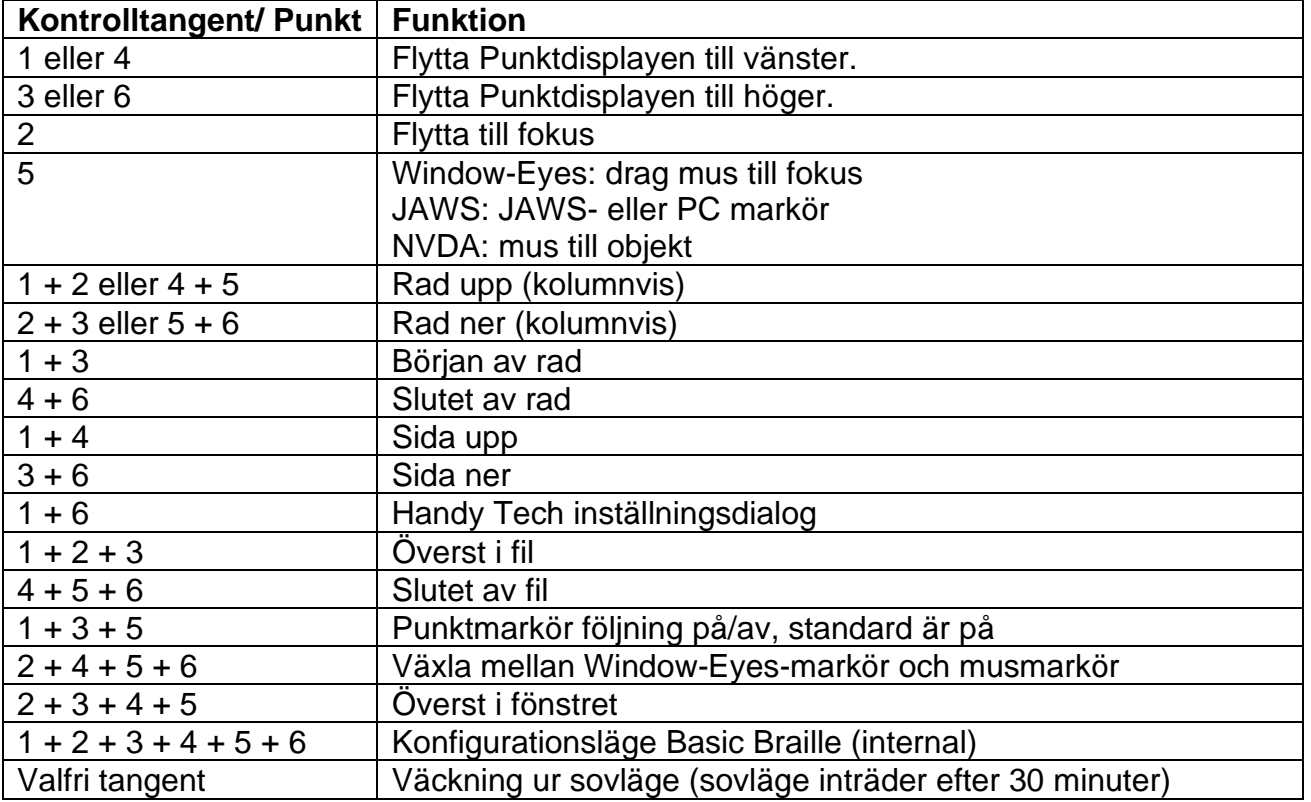

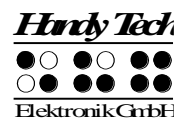

### <span id="page-20-0"></span>**6 Viktiga upplysningar**

Detta avsnitt innehåller viktig säkerhets och garantiupplysningar. Vänligen var säker på att du har läst den här informationen innan du startar ditt Braillesystem.

Punktdisplayens elektroniska kretsar använder en hög spänning på 200 V för att styra punktcellerna. Fara för elektrisk chock finns när apparaten är öppnad eller enheten hanteras felaktigt.

### <span id="page-20-1"></span>**6.1 Symboler**

Symboler placerade på undersidan av enheten har följande betydelse:

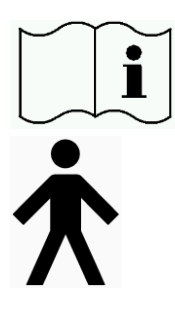

Vänligen läs information i handboken!

Typ B Användardel,

### <span id="page-20-2"></span>**6.2 Säkerhetsinformation under Standarder för Medicinska tillbehör**

Medicinska elektriska tillbehör kräver särskilda försiktighetsåtgärder i avseende till elektromagnetisk kompatibilitet och måste vara installerad och användas enligt de direktiv som ges i denna manual. Vänligen läs även den generella säkerhetsinformationen i Avsnitt 6.3 nedan.

<span id="page-20-3"></span>Portabel mobil RF kommunikation kan påverka elektriska tillbehör.

### **6.3 Allmänna säkerhetsupplysningar**

Undvik kontakt mellan ditt Braillesystem och vätskor (regn, kaffe...). Om vätskor kommer in i enheten, kan du utsättas för fara av farlig elektrisk chock. Dessutom kan punktelement skadas vilket kan leda till dyrbara reparationer.

Utsett inte ditt Braillesystem för stora temperaturskillnader eller hög fuktighet när den används. Användartemperatur bör vara mellan +10°C (= 50°F) och +40°C (= 100°F) och relativ fuktighet ska inte överstiga 80%.

Basic Braille får inte användas i fuktiga rum, till exempel badrum, eftersom enheten genererar spänning upp till 200 V.

Enheten innehåller inga delar som kan repareras av användaren. Endast representanter för Handy Tech Elektronik GmbH eller dess auktoriserade handlare har tillåtelse att öppna

Basic Braille. I händelse av en felaktighet, vänligen kontakta din handlare, eller Handy Tech direkt. Bara en auktoriserad Handy Tech handlare har tillåtelse att utföra service på enheten. Detta omfattar utbyte av batteriet i Bluetooth-enheten. Ett felaktigt byte av batteriet kan orsaka höga temperaturer, brand eller risk för skada på grund av sprickor i batteriet.

Undvik att sätta på ditt Braillesystem omedelbart efter att den flyttats från ett kallt rum till en varm miljö. Under olyckliga omständigheter kan kondens förstöra enheten. Vänta tills enheten har värmts upp till rumstemperatur innan du sätter på den.

Alla kablar (kommunikationskabel, strömkabel) måste vara installerade så att de inte utsätter någon för fara (snubblar eller faller).

Undvik alltid att röra vid något stift eller metall i kontakter när du vill ansluta eller koppla bort kommunikationskabel till eller från Basic Braille. Beröring av kontakter kan skada din dators gränssnitt genom statisk elektricitet.

Koppla alltid från både strömkabel och USB-kabel när enheten rengörs.

Om Braillesystem har tappats och chassit har skadats, eller Basic Braille inte fungerar, stäng av den omedelbart. Den behöver kontrolleras av auktoriserad personal.

Detta tillbehör måste förstöras vid slutet av dess nyttiga liv i enlighet med tillämpliga riktlinjer för elektroniska tillbehör.

### <span id="page-21-0"></span>**6.4 Hantering av Basic Braille**

Basic Brailles Punktceller använder starkt pålitliga och underhållsfri piezo teknologi. Om den hanteras ordentligt, kommer du att uppskatta många år av problemfri funktion.

Använd alltid ditt Braillesystem vid normal rumstemperatur och skydda det från fuktighet. Undvik att utsätta Basic Braille för stora temperaturförändringar.

Transportera alltid ditt Braillesystem i den medföljande väskan, som ger stötskydd.

Tappa inte ditt Braillesystem och undvik att utsätta enheten för starka vibrationer.

Ditt Braillesystem kommer att må bättre om du tar det varsamt och använder det med rena händer, annars kan de taktila stiften bli klibbiga och kanske bara släpper om de rengörs.

Vänligen säkerställ att inga vätskor kommer in i Punktdisplayen. Punktceller är speciellt känsliga för fuktighet, eftersom fuktighet kan förstöra högspännings piezoelement.

Vi rekommenderar att du täcker Punktdisplayen när den är avstängd, för att förhindra onödig nedsmutsning med damm.

Rengör ditt Braillesystem med en fuktig tygbit. Använd inte några rengöringsmedel. Punktceller får endast rengöras med ett torrt och dammfritt tyg.

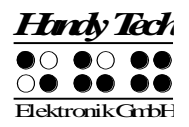

Punktceller bör rengöras och servas noggrant vart annat år i genomsnitt vid normal användning. I allmänhet byts punktceller ut vid underhåll av alla taktila stift och tangenttoppar och alla inmatningselement kontrolleras. En uthållighetstest kommer att utföras. Vi kan ersätta dig med en annan enhet under tiden som din enhet servas.

### <span id="page-22-0"></span>**6.5 Garanti**

Om du öppnar Basic Brailles chassi, som är förslutet, inom garantiperiod, upphör garanti att gälla. Detsamma gäller om den hanteras eller används oaktsamt eller felaktigt. Om det osannolika händer att ditt Braillesystem inte fungerar finns vår serviceorganisation tillgänglig för reparationer.

### <span id="page-22-1"></span>**6.6 Tekniskt stöd**

Ditt Braillesystem är en mycket komplex produkt. Trots att Basic Braille har optimerats för att vara så lätt att använda och så självbeskrivande som möjligt, kan det uppstå problem med att förstå fel eller funktion som kan hindra dig använda enheten.

Vi rekommenderar därför att du konsulterar denna manual först om du möter svårigheter. Alla procedurer och felmeddelanden beskrivs här. Om det inte löser dina problem, har du valet att se på möjliga lösningar under rubriken Download på Handy Techs hemsida, med adressen www.handytech.de.

Som ett alternativ kan du även kontakta din handlare eller lokala servicerepresentant. Dessa agenter får fortlöpande träning och information om produkten, bortom det som kan inkluderas i manualen.

Om detta inte ger någon önskad lösning på ditt problem, tveka inte att kontakta ICAP AB eller Handy Tech Elektronik GmbH i Horb direkt. Du har följande valmöjligheter:

ICAP AB: Karl Johansgatan 42, 414 59 Göteborg Telefon: 031-704 3099 Fax: 031-704 3096 E-post: [support@icap.nu](mailto:support@icap.nu) www.icap.nu

Post:Handy Tech Elektronik GmbH, Brunnenstr. 10, D-72160 Horb en. N., Tyskland Telefon: +49 7451 5546 0 Telefax: +49 7451 5546 67 help@handytech.de.

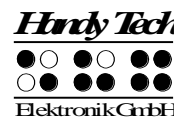

### <span id="page-23-0"></span>**7 Notering om Copyright**

Alla rättigheter reserverade, copyright Handy Tech Elektronik GmbH. Inga delar av denna manual får tryckas i någon form utan tidigare skriven tillåtelse från Handy Tech Elektronik GmbH.

Windows är ett registrerat varumärke av Microsoft, Inc.